# GUÍA RÁPIDA PREINSCRIPCIÓN PREGRADO

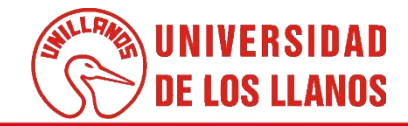

## **GUÍA RÁPIDA PREINSCRIPCIÓN PREGRADO**

Esta guía le permitirá conocer el proceso de preinscripción para el aspirante a estudiante de pregrado.

#### **Requerimientos técnicos:**

- Equipo de cómputo o dispositivo móvil
- Conexión a internet.

Cualquier información relacionada con el proceso, favor dirigirla al correo electrónico [sistemas@unillanos.edu.co.](mailto:sistemas@unillanos.edu.co)

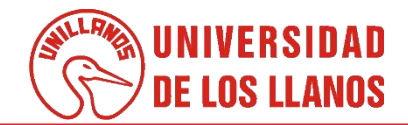

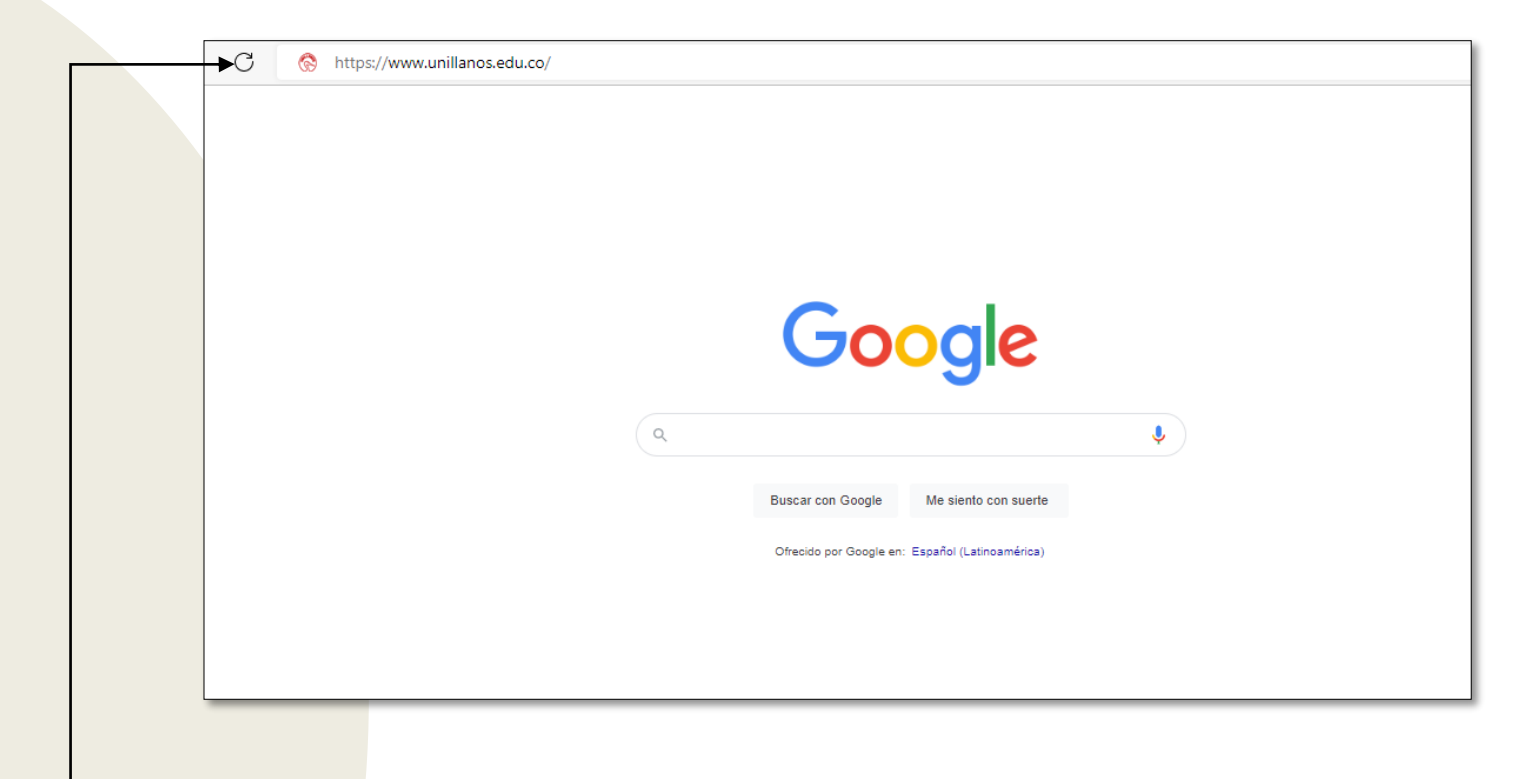

Para poder realizar la preinscripción, ingresar al siguiente enlace: <https://www.unillanos.edu.co/>

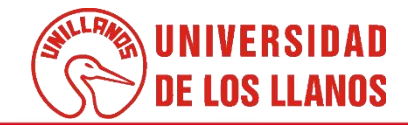

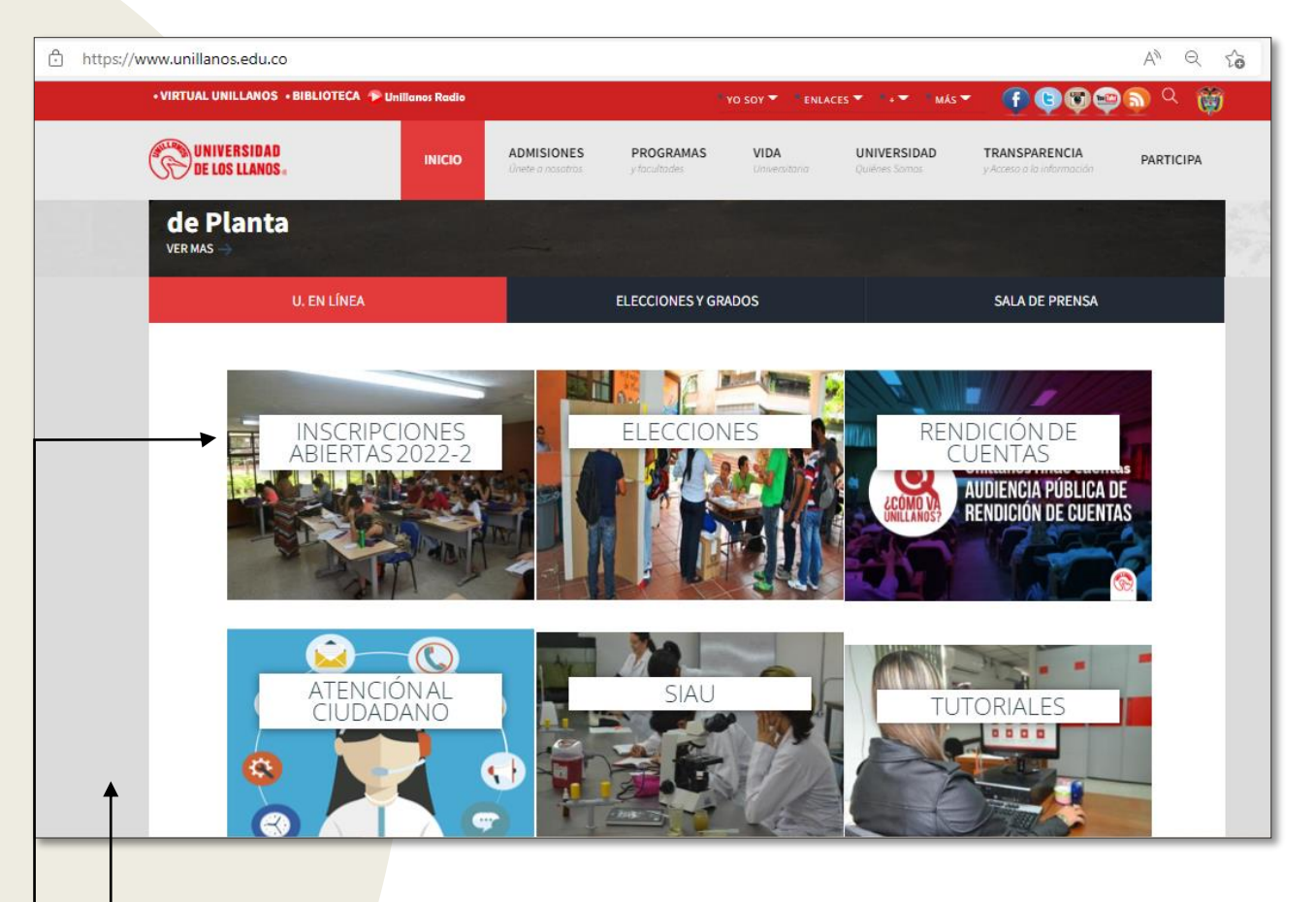

- Al ingresar al enlace, automáticamente será redirigido a la interfaz que se muestra en la imagen.
- Seleccionar la opción " INSCRIPCIONES ABIERTAS"

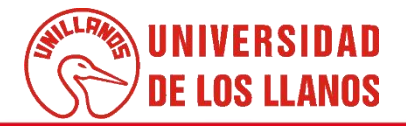

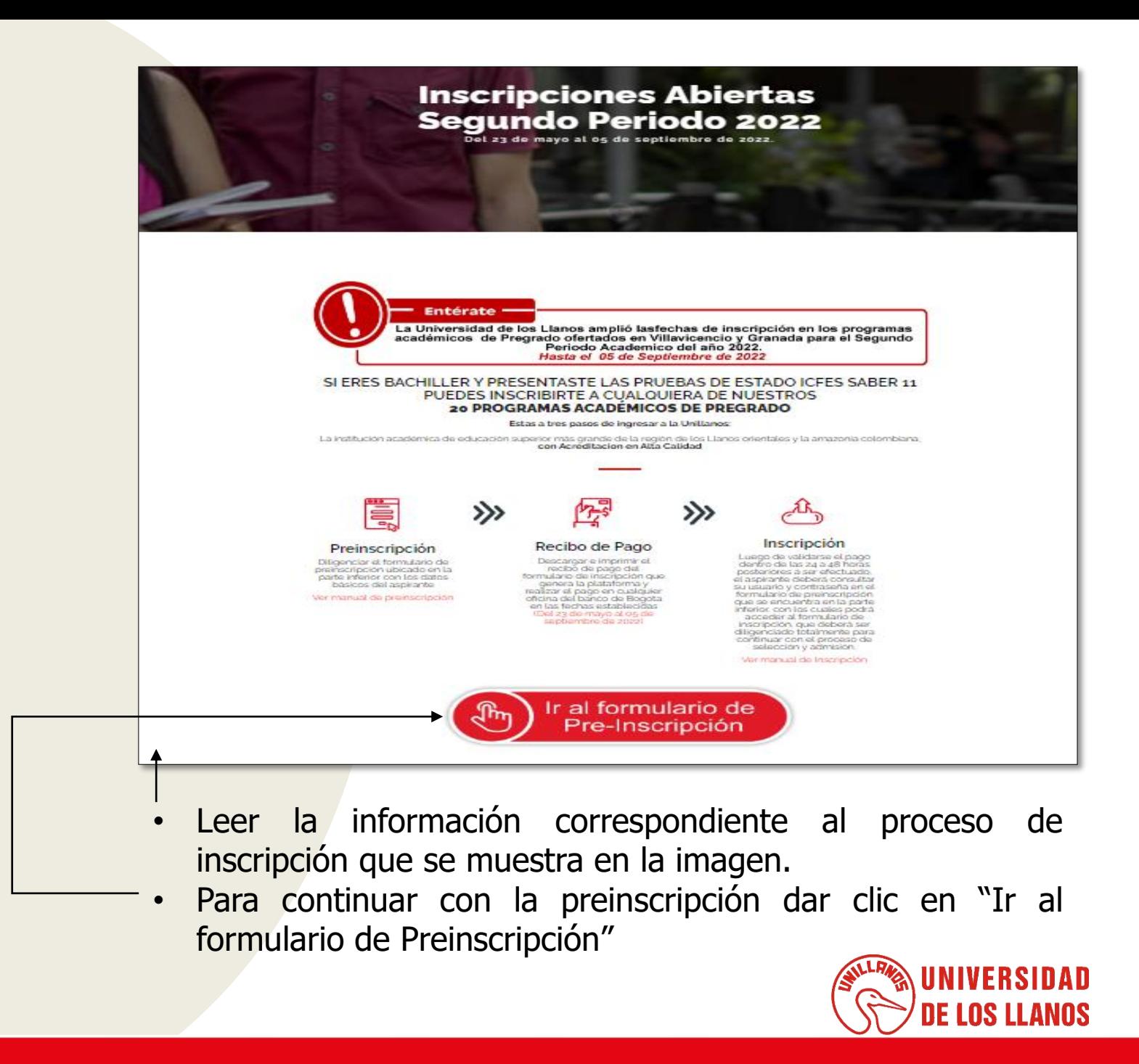

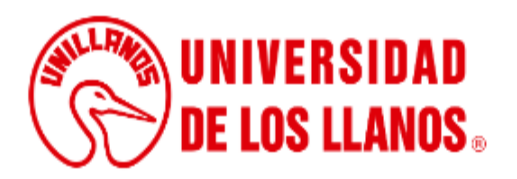

### **PREINSCRIPCIÓN - ASPIRANTE**

#### Tenga en cuenta que...

El diligenciamiento del presente formulario de pre-inscripción deber ser con información real, veraz, completa, exacta, comprobable y verificable.

Lea el aviso de privacidad y autorización para el tratamiento de datos personales, en caso de estar de acuerdo, de clic en aceptar.

Finalice su preinscripción, presionando el botón Realizar preinscripción.

Después de realizar su preinscripción debe descargar el recibo, pagar en un banco autorizado y diligenciar el formulario en la plataforma SIAU para que su inscripción sea válida.

Descargue aquí manual proceso de preinscripción <

Consulte su inscripción realizada previamente, descargue nuevamente el recibo de inscripción o verifique el pago de su inscripción

**CONSULTAR** 

- Si requiere conocer el proceso de preinscripción paso a paso haga clic y continue con el formulario de preinscripción.
- Si ya había realizado la pre inscripción con anterioridad y requiere validar el proceso, haga clic en consultar.

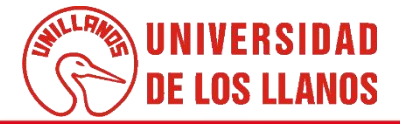

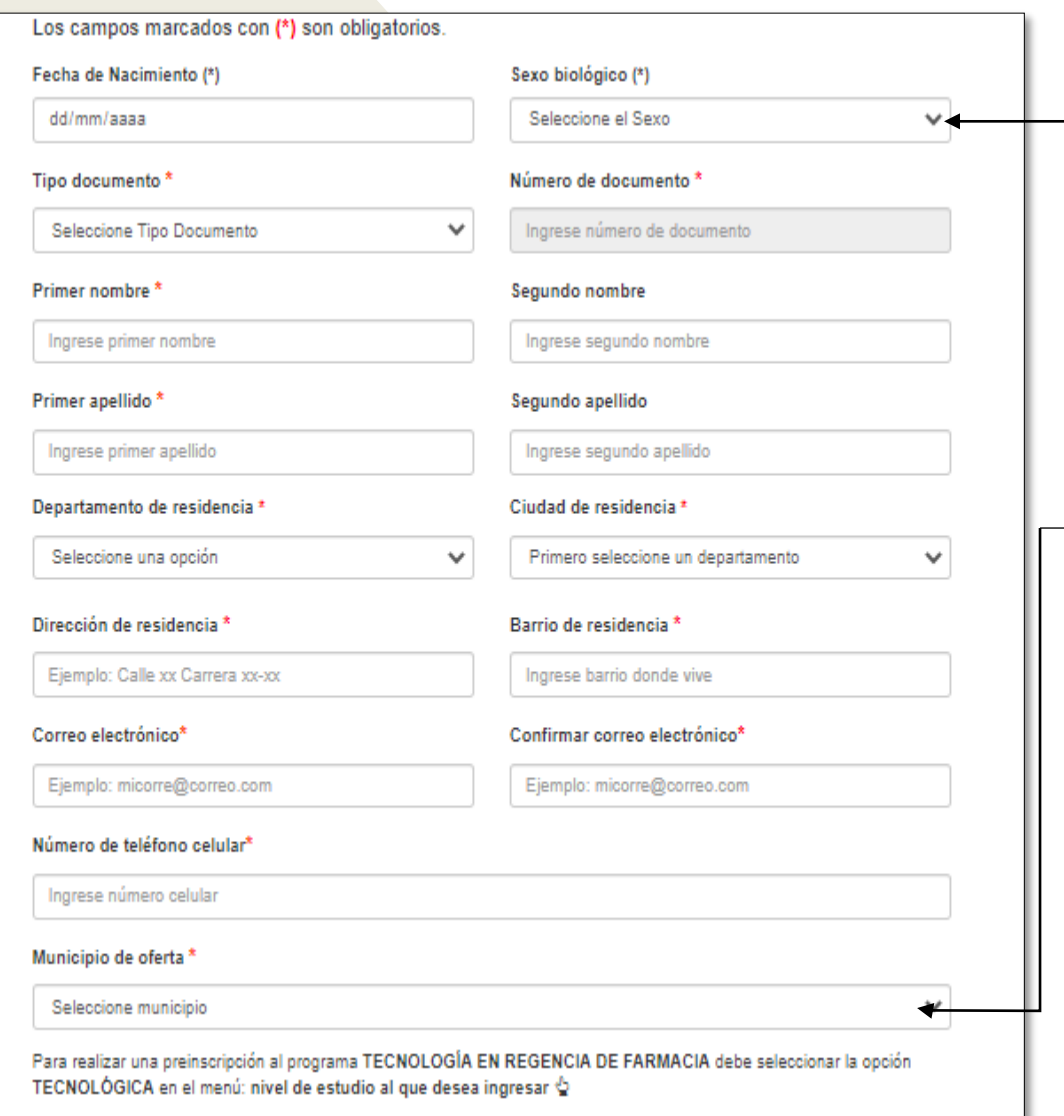

• Al ingresar al formulario de preinscripción, debe diligenciar todos los campos que estén marcados con asterisco de color rojo (\*).

• Al seleccionar el municipio, se despliegan otras opciones.

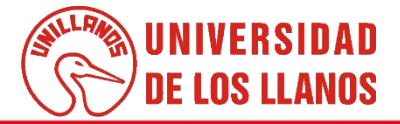

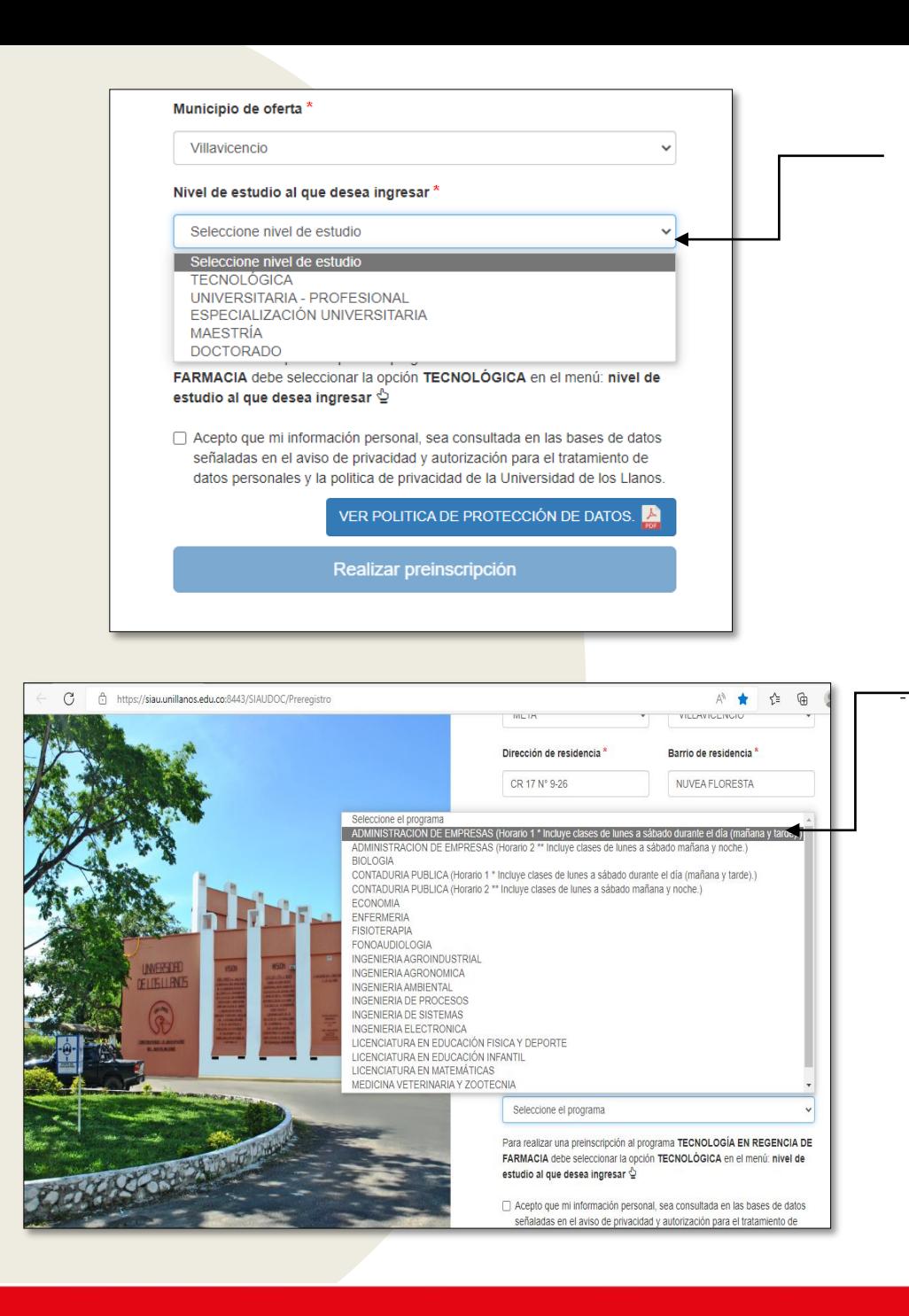

• Seleccionar el nivel de estudio correspondiente, teniendo en cuenta las opciones de la lista desplegable.

• Seguido a seleccionar el nivel de estudio, debe seleccionar el programa, teniendo en cuenta la oferta académica.

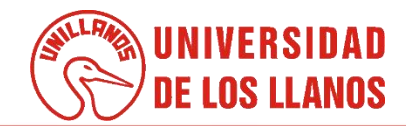

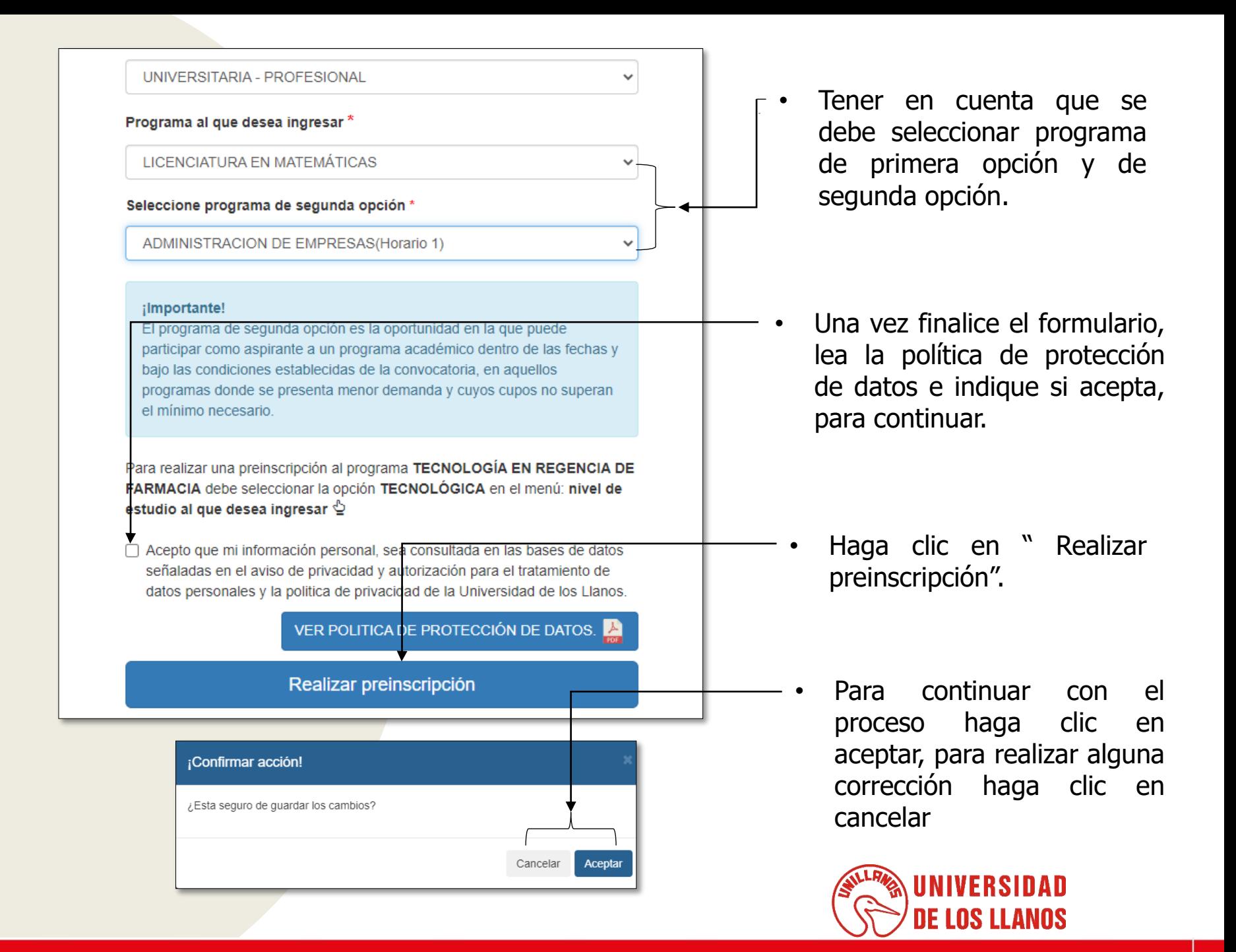

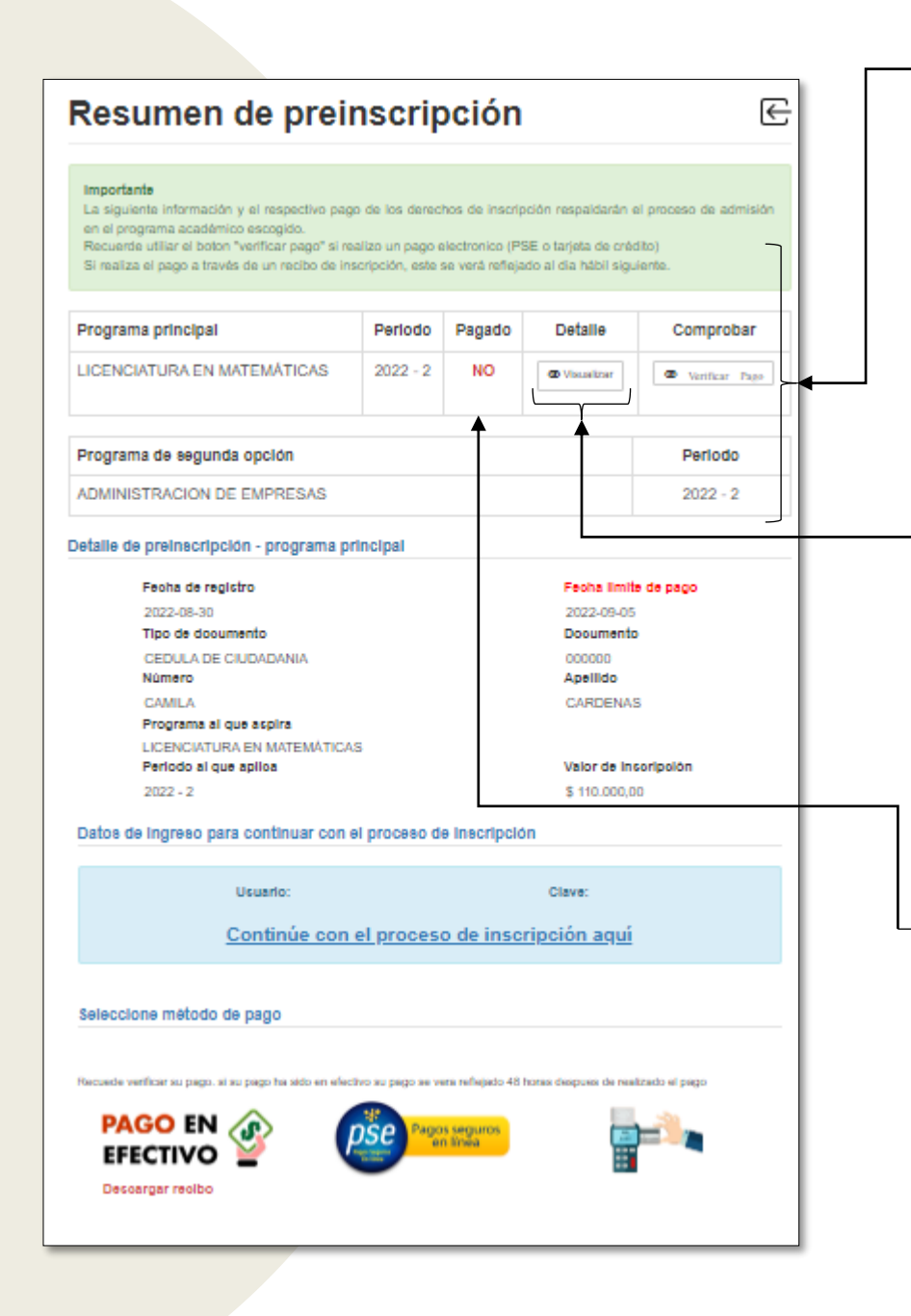

• En la imagen se visualiza el resumen de la preinscripción con los datos correspondientes a periodo, estado de pago y programa principal y de segunda opción.

- Al seleccionar visualizar en la casilla detalle, podrá visualizar el detalle de la información suministrada en la preinscripción y en verificar pago, podrá validar si ya se realizo el pago.
- **Nota:** Tener en cuenta que si no ha realizado el pago, en esta casilla aparece NO; pero cuando se realice el pago aparece SI.

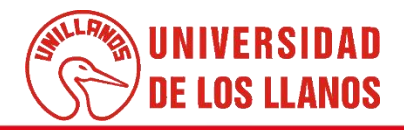

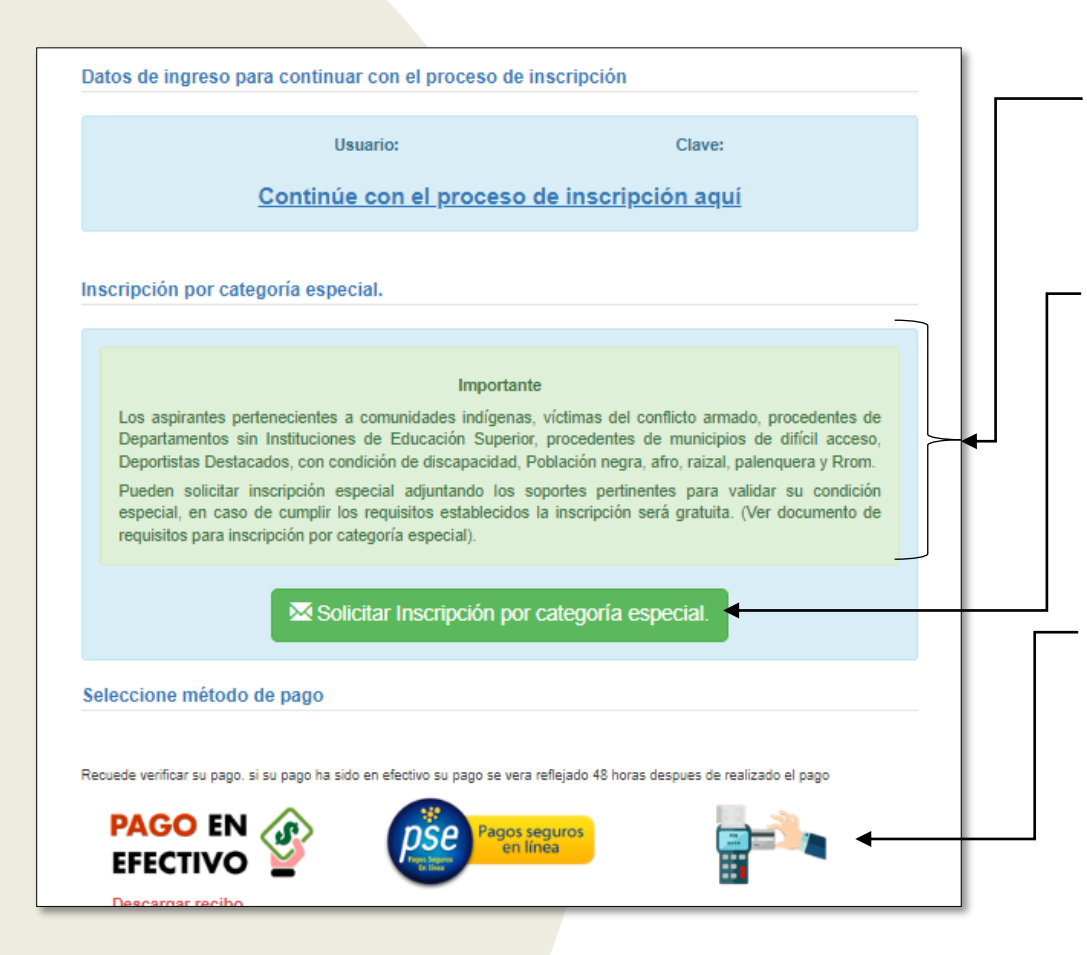

- **Nota 1** : Es importante leer las condiciones mencionadas en el recuadro.
- En caso de que el aspirante cuente con alguna de las condiciones mencionadas en el recuadro, haga clic en "Solicitar inscripción por categoría especial"
	- **Nota 2 :** Si no hace parte de las comunidades mencionadas, puede continuar con el pago y pasar a la diapositiva 15.

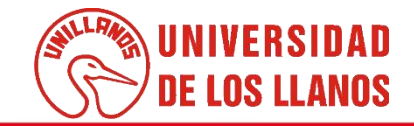

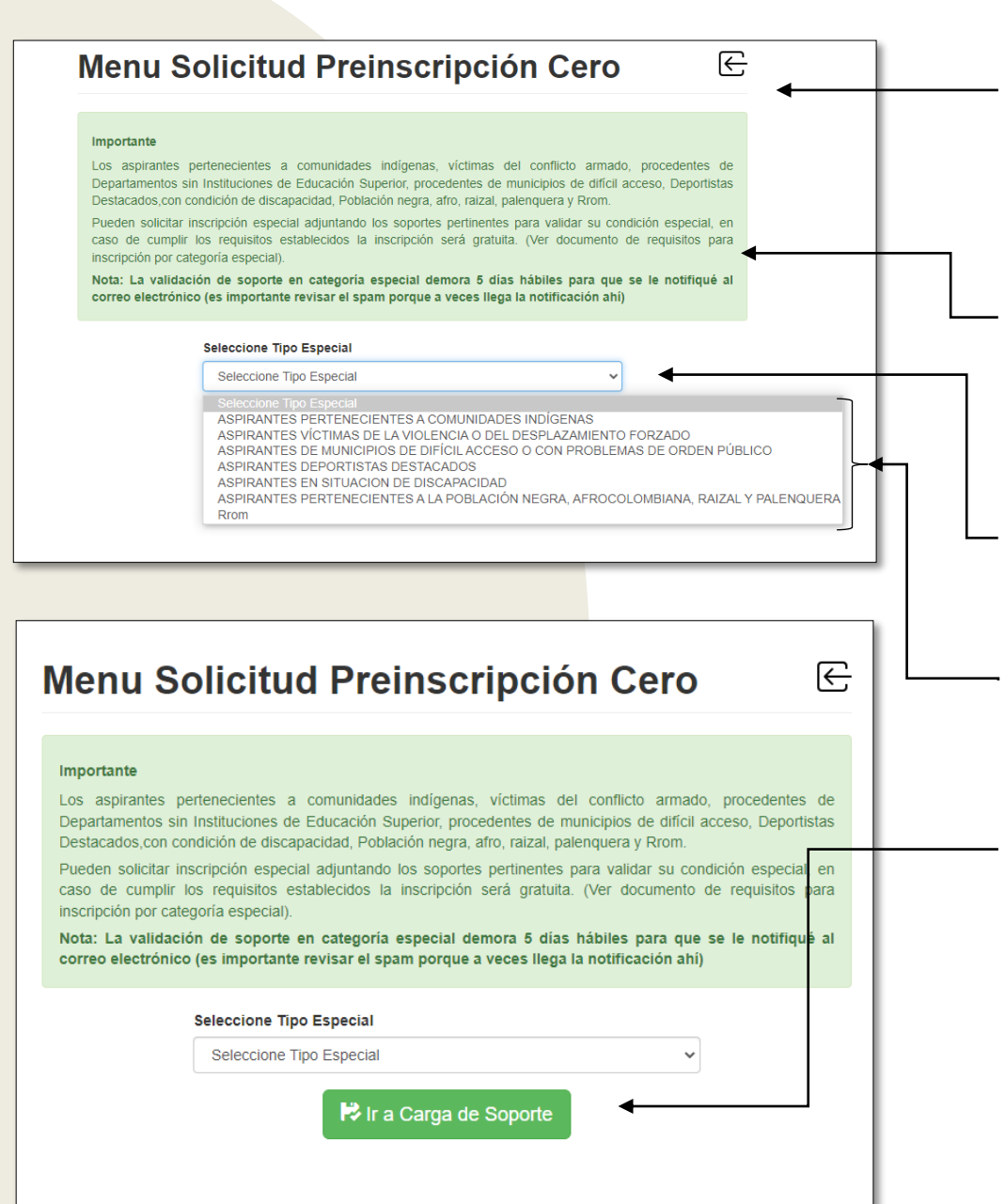

• Al seleccionar "Solicitar inscripción por categoría especial", será redirigido a la interfaz que muestra la imagen.

• **Nota:** Leer detenidamente el mensaje que aparece en el recuadro, **antes de cargar el soporte**.

• Haga clic en seleccione el tipo especial.

- Seguido se despliegan varias opciones; seleccionar la comunidad a la que pertenece.
- Una vez seleccione la comunidad a la que pertenece, haga clic en "Ir a carga de soporte"

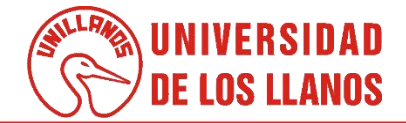

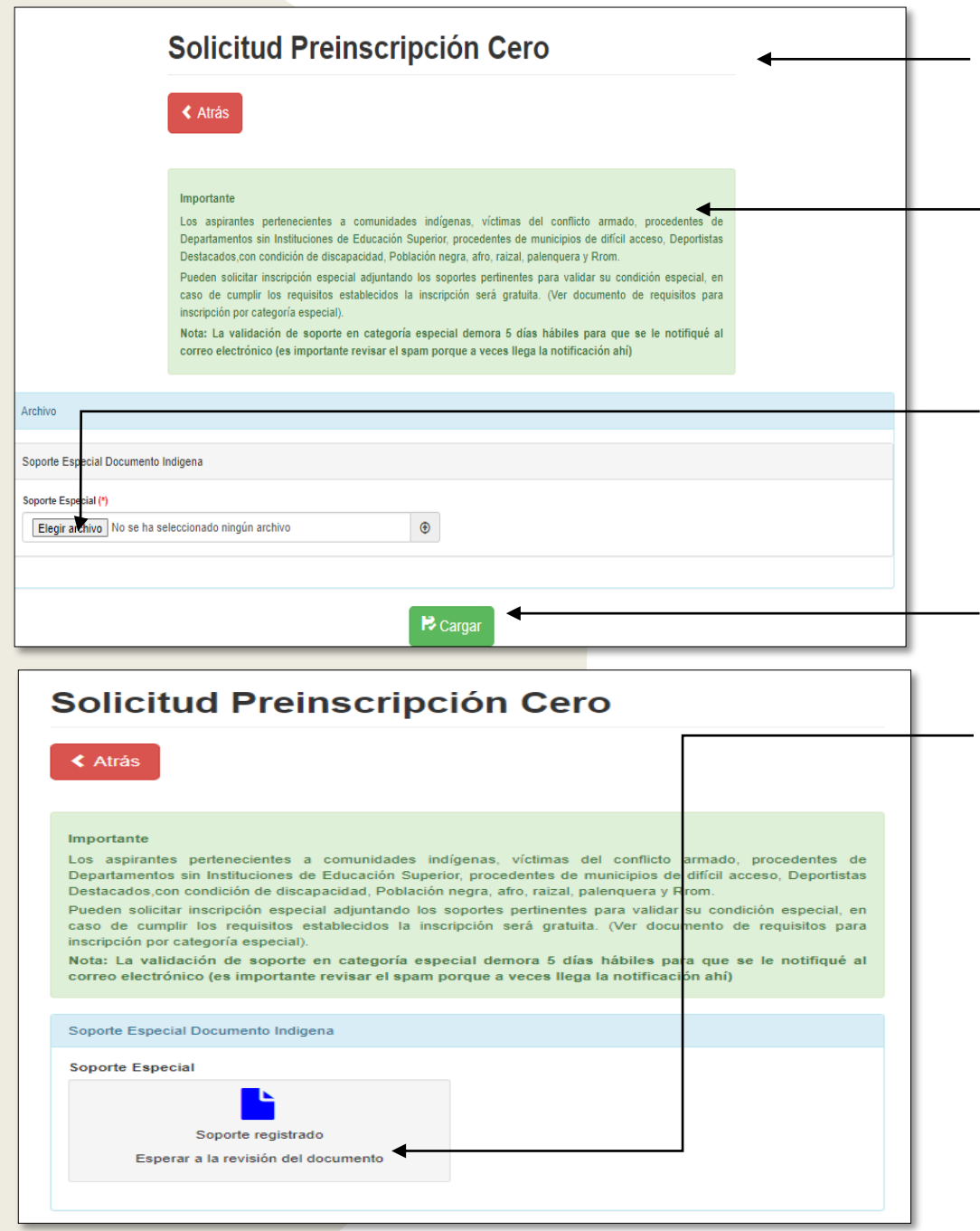

- Al seleccionar "Ir a carga de soporte" será redirigido a la interfaz que muestra la imagen.
- **Nota:** Leer detenidamente el mensaje que aparece en el recuadro, **antes de cargar el soporte.**
	- Haga clic en; Elegir archivo y seleccione el documento que certifica que pertenece a la comunidad indicada.
	- Seguido haga clic en cargar.
	- **Nota:** Una vez cargue el documento, debe esperar a recibir un correo informando si es aceptada o no su solicitud para poder continuar con el proceso. (Cuando la imagen aparece de color azul, quiere decir que el documento fue registrado correctamente).

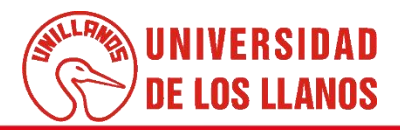

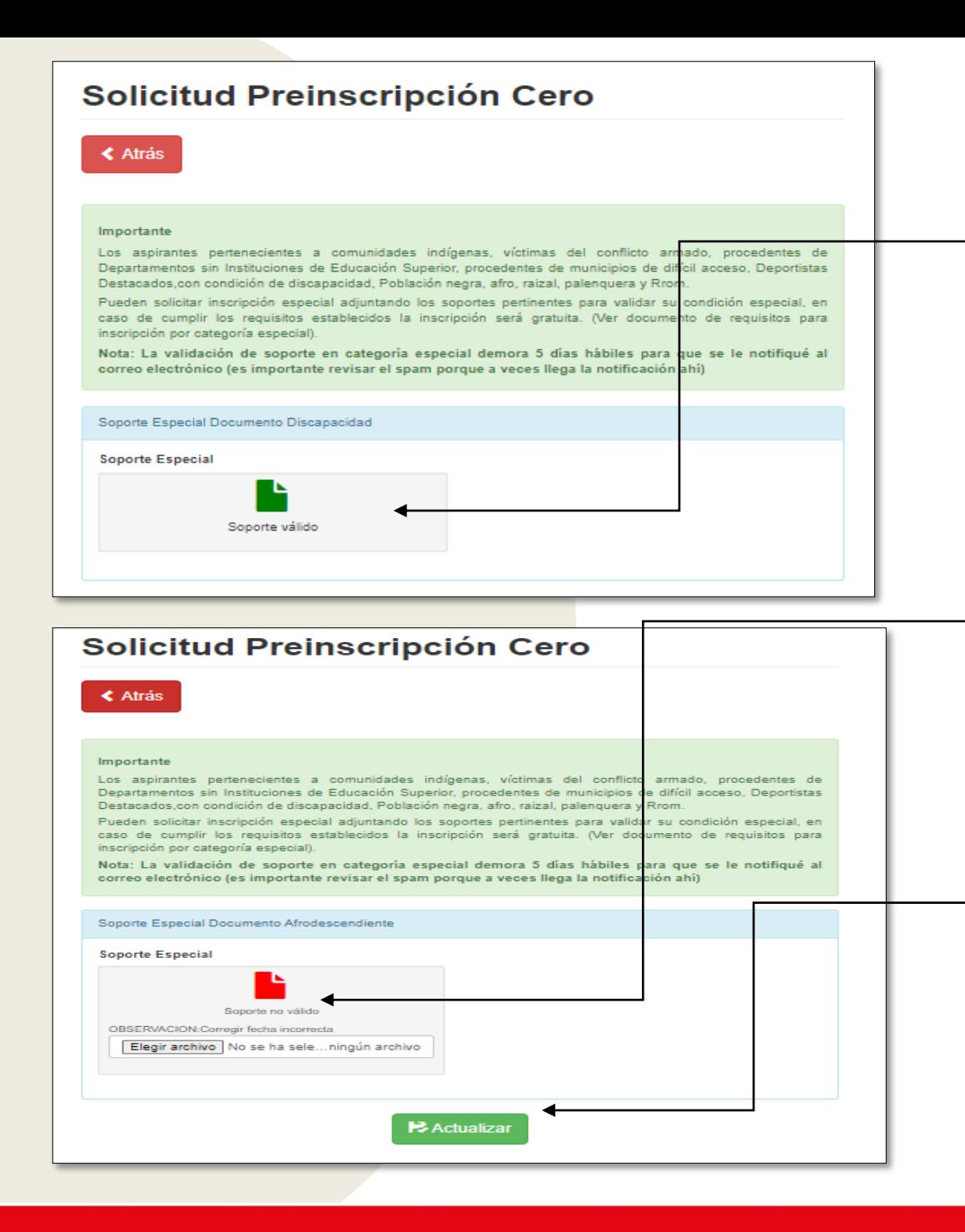

• **Nota:** Cuando la imagen esta de color verde, quiere decir que el soporte fue aprobado.

- **Nota 1:** Cuando la imagen aparece de color Rojo, quiere decir que el documento fue rechazado y debe volver a subir el documento, teniendo en cuenta las observaciones.
- **Nota 2:** Cuando cargue el documento teniendo en cuenta las observaciones correspondiente, seleccionar actualizar.

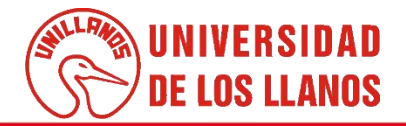

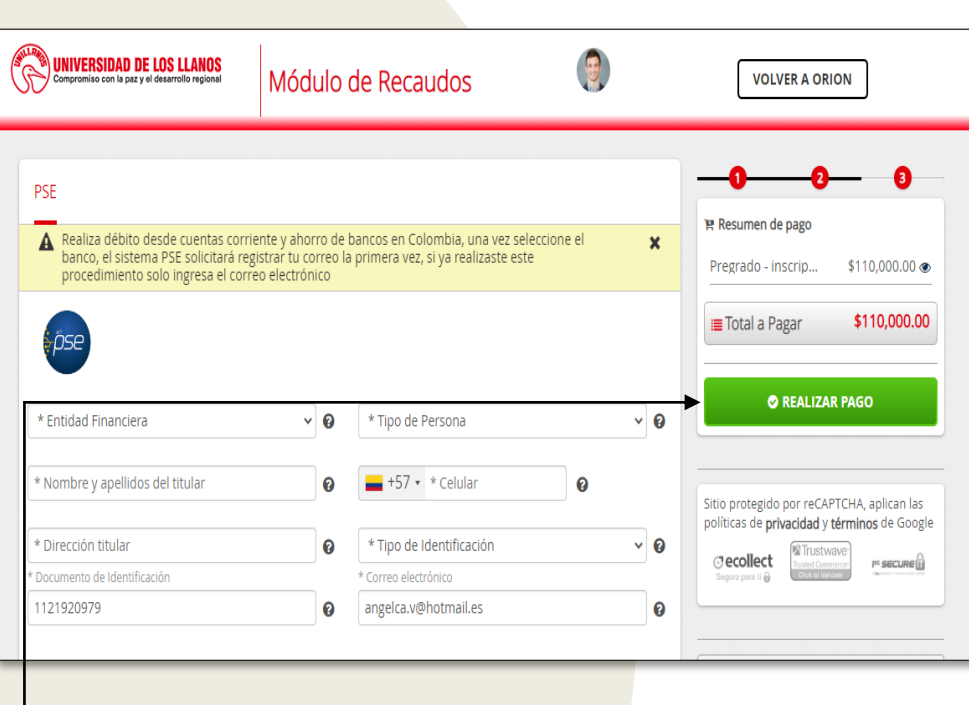

• Al seleccionar la opción de pago por PSE o tarjeta, le aparece una interfaz como se muestra en la imagen con el valor correspondiente a la preinscripción.

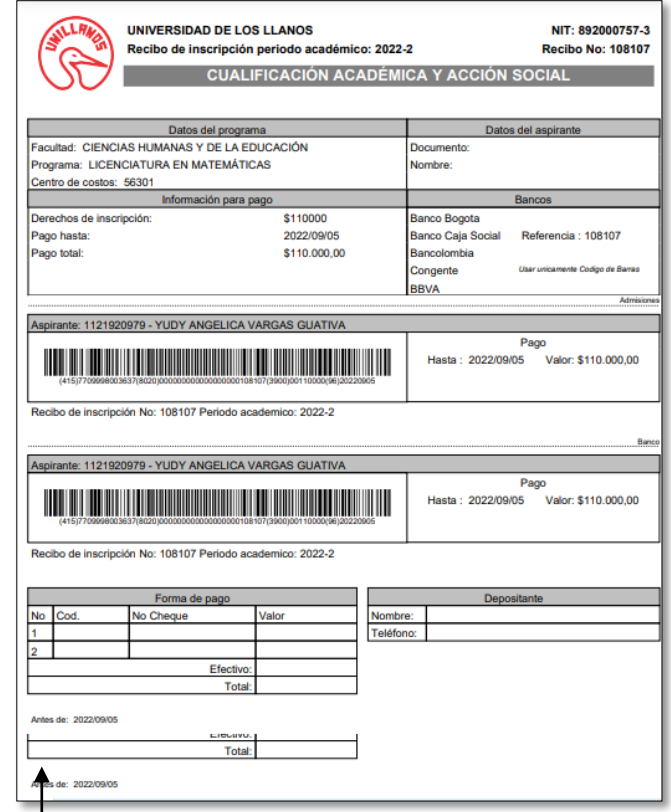

• Al seleccionar la opción de pago en efectivo, tendrá la opción de descargar el pdf que se muestra en la imagen y realizar el pago en una entidad bancaria.

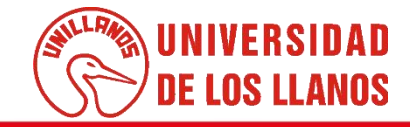

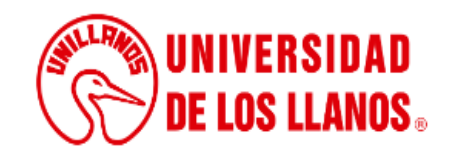

#### **PREINSCRIPCIÓN - ASPIRANTE**

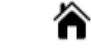

Tenga en cuenta que... El diligenciamiento del presente formulario de pre-inscripción deber ser con información real, veraz, completa, exacta, comprobable y verificable. Lea el aviso de privacidad y autorización para el tratamiento de datos personales, en caso de estar de acuerdo, de clic en aceptar. Finalice su preinscripción, presionando el botón Realizar preinscripción. Después de realizar su preinscripción debe descargar el recibo, pagar en un banco autorizado y diligenciar el formulario en la plataforma SIAU para que su inscripción sea válida. Descarque aquí manual proceso de preinscripción Consulte su inscripción realizada previamente, descargue nuevamente el recibo de inscripción o verifique el pago de su inscripción **CONSULTAR** 

**Consultar preinscripción** Número de documento Por favor ingrese número de documento Cerrar **Consultar**  • Al realizar el proceso de pago, puede volver ingresar (Realizar los pasos mencionados en la pág. 3,4,5) y seleccionar la opción "Consultar" para mirar el resumen y el estado de la preinscripción.

- Ingrese el número de documento que se registro en la preinscripción.
- Haga clic en consultar

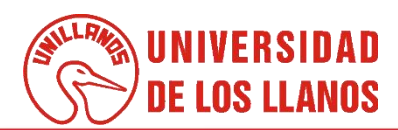

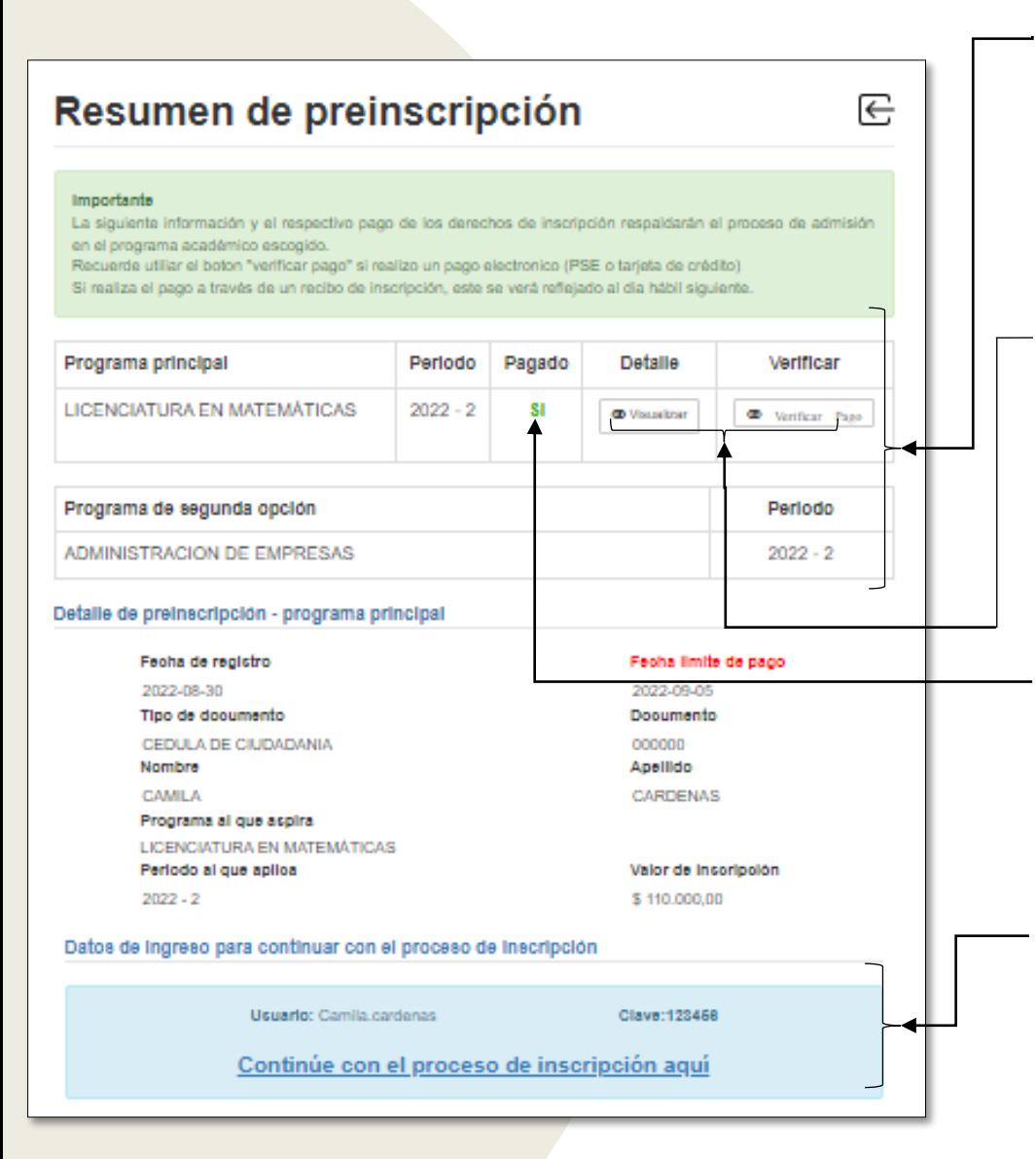

- En la imagen se visualiza el resumen de la preinscripción con los datos correspondientes a periodo, estado de pago y programa principal y de segunda opción.
- Al seleccionar visualizar en la casilla detalle, podrá visualizar el detalle de la información suministrada en la preinscripción y en verificar pago, podrá validar si ya se realizo el pago.
- **Nota 1:** Tener en cuenta que si no ha realizado el pago, en esta casilla aparece NO; pero cuando se realice el pago aparece SI.
- **Nota 2:** Cuando se realiza el pago, podrá visualizar el usuario y la clave para continuar con el proceso de inscripción **(Guía rápida inscripción pregrado).**

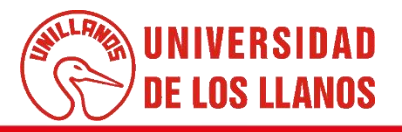

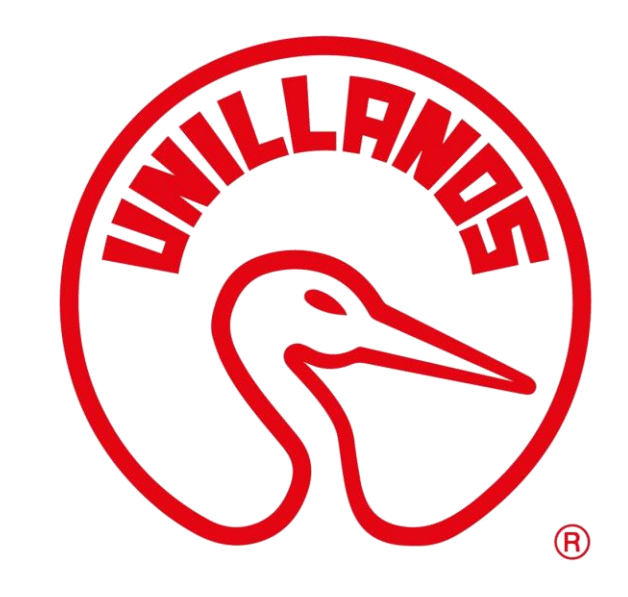

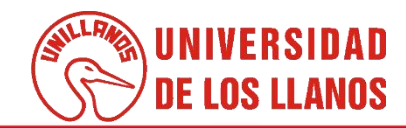